# **MICROSCOPIO DIGITALE Wi-Fi MANUALE UTENTE**

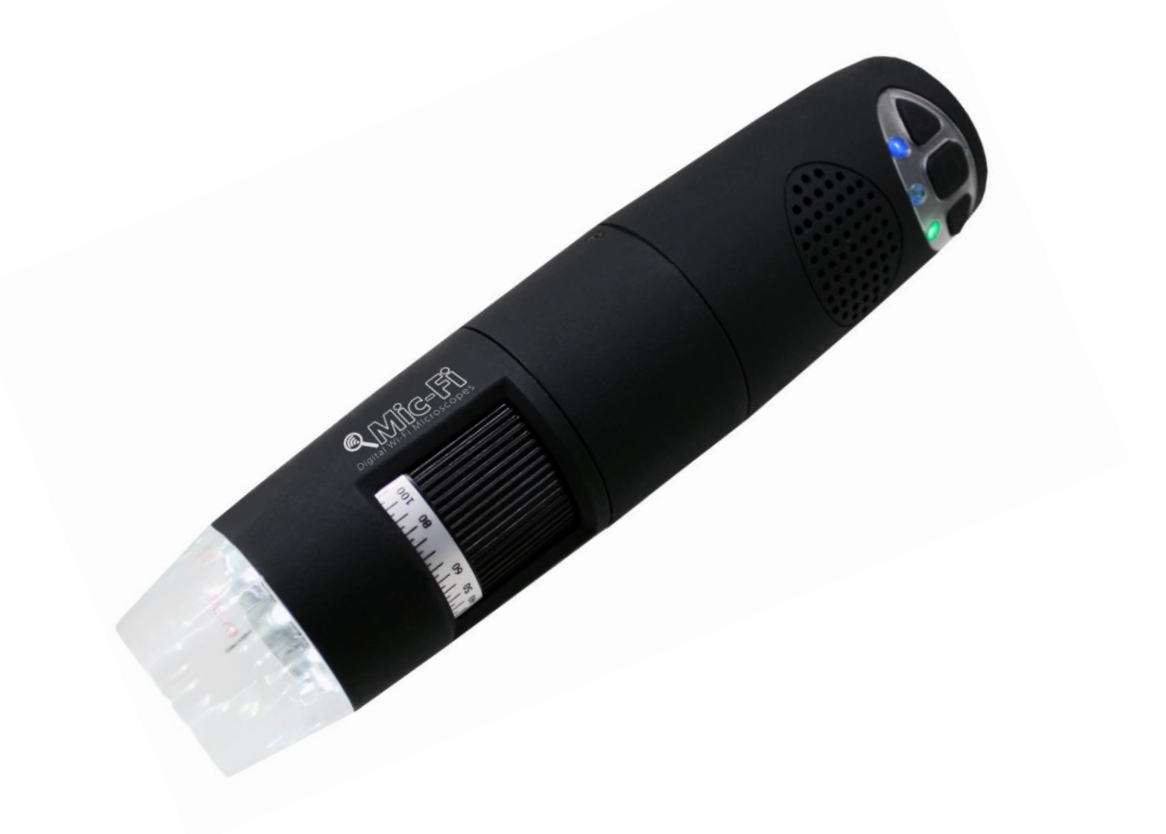

 $C \in$ 

#### SOMMARIO

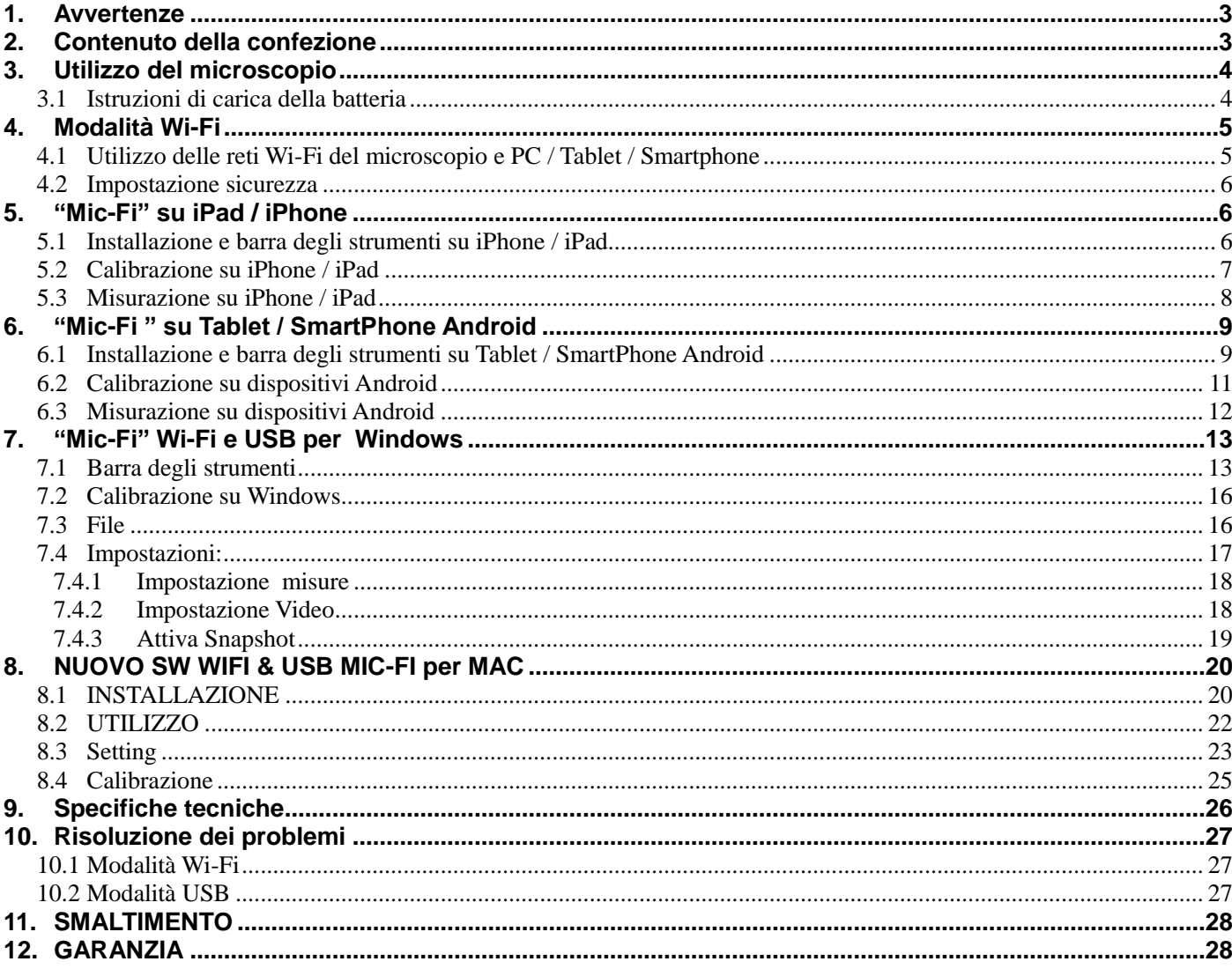

#### **Benvenuto**

Grazie per aver scelto il microscopio Wi-Fi Mic-Fi.

Il microscopio può essere utilizzato attraverso una rete Wi-Fi ma anche con una connessione USB.

Attraverso la specifica applicazione è possibile visualizzare in modo chiaro il dettaglio analizzato e condividerlo con altri utenti connessi alla rete Wi-Fi.

#### **Si prega di leggere attentamente questo manuale prima di utilizzare il Vostro microscopio Wi-Fi**

### <span id="page-2-0"></span>**1. Avvertenze**

#### **LEGGERE ATTENTAMENTE IL MANUALE PRIMA DI UTILIZZARE IL PRODOTTO**

ITALECO S.R.L. non si assume alcuna responsabilità in caso di lesioni o di utilizzo illegale ed improprio del prodotto derivanti da una mancata osservanza delle istruzioni, avvertenze, avvisi o indicazioni per l'uso pubblicati nel presente manuale.

- Tenere fuori dalla portata dei bambini
- Non toccare la lente.
- Non dirigere il fascio luminoso verso gli occhi (eccetto che per il prodotto iridoscopio)
- Proteggere il dispositivo da elettricità statica.
- Non smontare mai il dispositivo.
- Non tentare di riparare il dispositivo: l'apertura del dispositivo può esporre l'utilizzatore a punti di tensione o ad altri rischi.
- Stoccaggio ed utilizzo: -20 ~ 45°C, Umidità: 45% ~ 85%; l'utilizzo del microscopio al di fuori dei parametri indicati può ridurre la durata dello stesso.
- Non bagnare il dispositivo con acqua o altri liquidi. Se dovesse entrare del liquido nel microscopio, spegnerlo immediatamente; l'uso prolungato del dispositivo in queste condizioni potrebbe provocare incendi o scosse elettriche.
- Non utilizzare detergenti o soluzioni volatili potrebbero danneggiare il prodotto. Utilizzare un panno morbido per pulire il microscopio.
- Non collocare il prodotto vicino a fonti di calore o esporlo a fiamma diretta
- Se l'obiettivo fosse sporco utilizzare un pennello avvolto in un panno morbido per pulirlo. Evitare di toccare l'obiettivo con le dita. Prestare attenzione a non graffiare la lente.
- Spegnere il computer prima di disconnettere il microscopio
- Non utilizzare il prodotto durante la fase di carica con alimentatore

# <span id="page-2-1"></span>**2. Contenuto della confezione**

- 1. Microscopio Wi-Fi
- 2. Alimentatore USB
- 3. Cavo USB
- 4. Supporto plastica
- 5. Retino di calibrazione (dipende dai modelli)
- 6. Front cover

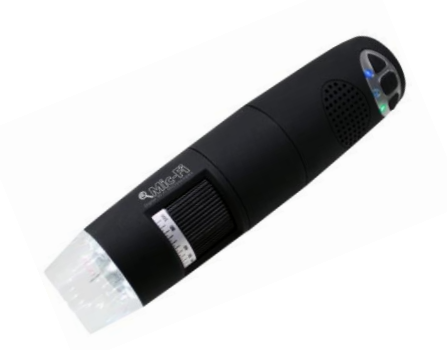

# <span id="page-3-0"></span>**3. Utilizzo del microscopio**

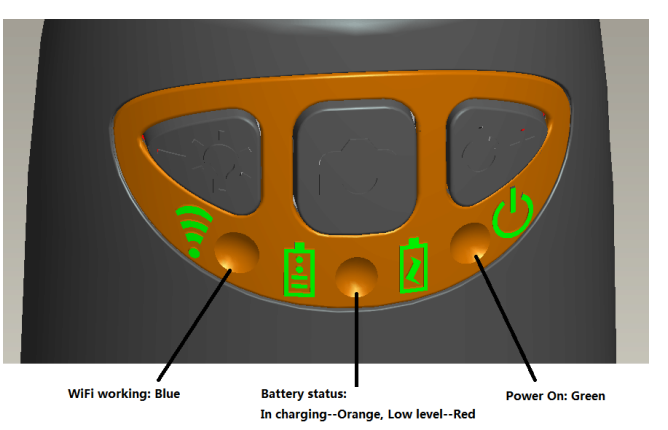

- o **In Wi-Fi:** Premere il tasto per 2 secondi, lo strumento renderà disponibile per l'accesso una rete Wi-Fi (AP)
- o **In USB**: collegare il cavetto USB al microscopio e alla porta USB del computer SENZA ACCENDERE IL MICROSCOPIO
- **Indicatore Wi-Fi** (**LED Blu**): il lampeggio indica la corretta trasmissione della linea Wi-Fi; l'accensione fissa indica che non è presente alcuna trasmissione
- **Indicatore Power** (**LED Verde**): Il led si accende quando il microscopio è in modalità Wi-Fi oppure quando è connesso tramite cavetto Mini USB al PC o all'alimentatore.
- **Pulsante Led**  $\sqrt[3]{\hat{r}}$ : premere + e per aumentare o diminuire l'intensità della luce; oppure premere  $\sqrt[3]{\hat{r}}$  per due secondi per cambiare il tipo di illuminazione (se previsto);
- **Pulsante foto**  $\overline{O}$ : premere il pulsante  $\overline{O}$  per acquisire le foto direttamente dal microscopio

**N.B. Dopo avere connesso il microscopio e aperto l'applicazione è necessario abilitare la funzione Snapshot per scattare le foto con il tasto foto; i led si spegneranno per poi riaccendersi.**

### <span id="page-3-1"></span>3.1 Istruzioni di carica della batteria

- 1. Connettere al microscopio il cavetto miniUSB; connettere l'altra estremità all'alimentatore oppure al PC. Si raccomanda di non mettere in carica il microscopio mentre si usa la modalità WI-FI
- 2. **Indicatore Batteria** ( **LED Arancione** o **LED Rosso** ): **LED Rosso** quando il livello di batteria è basso; **LED Arancione lampeggiante** quando la batteria è in fase di ricarica.
- 3. **Indicatore di carica** : **LED Arancione** acceso fisso quando la batteria è completamente carica.

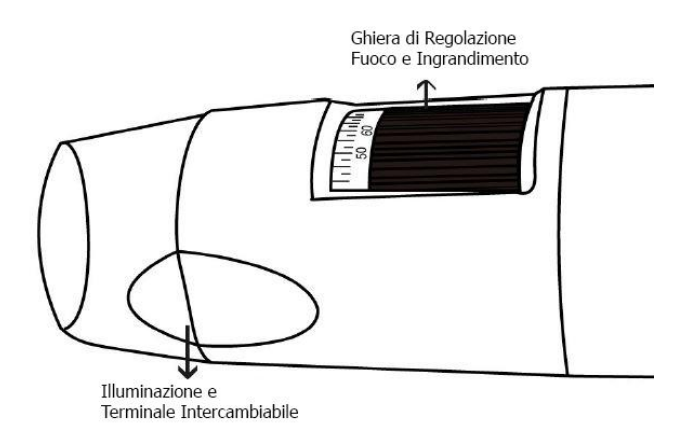

**ATTENZIONE: MANCANZA DI IMMAGINI O VIDEO LENTO E POCO FLUIDO SONO CONSEGUENZA DI UNA BASSA CARICA DELLA BATTERIA. AL PRIMO UTILIZZO DEL MICROSCOPIO EFFETTUARE UNA CARICA DI ALMENO 12 ORE.**

# <span id="page-4-0"></span>**4. Modalità Wi-Fi**

- 1. Installare l'applicazione" Mic-Fi":
	- a) Per **iPad** e **iPhone**: cercare "**Mic-Fi**" in **App Store** e installarlo sul proprio dispositivo.
	- b) Per **Smart-Phone** e **Tablet Android**: cercare "**Mic-Fi plus 2**" in **Google Play** e installarlo sul proprio dispositivo.
	- c) Per **Windows** e **Mac PC**: Installare il SW "**Mic-Fi.exe**" (per Windows) o "**Mic-Fi.dmg**" (MAC OS). I SW possono essere scaricati dal sit[o www.mic-fi.com](http://www.mic-fi.com/) alla sezione download.
- 2. Premere il tasto  $\Theta$  per almeno 2 secondi, si accenderà l'indicatore LED verde  $\Theta$ . Dopo circa 20" inizierà a lampeggiare l'indicatore Wi-Fi $\widehat{\mathcal{F}}$ .
- 3. Selezionare tra le reti Wireless disponibili sul vostro SmartPhone, Tablet o PC la rete SSID "WI-FI2SCOPE\_xxxxxx"; inserire la password **12345678** e premere Ok.
- 4. Una volta connesso, attendere 5 secondi e aprire l'applicazione "Mic-Fi". Se lo schermo resta nero e non compare alcuna immagine, chiudere l'applicazione e avviarla di nuovo. E' possibile visualizzare l'immagine su più dispositivi contemporaneamente: il frame rate sarà inferiore del normale.

### <span id="page-4-1"></span>4.1 Utilizzo delle reti Wi-Fi del microscopio e PC / Tablet / Smartphone

#### **E' possibile utilizzare la rete Wi-Fi del microscopio e quella del PC/SmartPhone/Tablet nello stesso momento**

1. Aprire il browser e digitare [http://10.10.1.1](http://10.10.1.1/) e premere Invio. Una finestra pop-up si aprirà chiedendo user name e password: digitare **admin** e **admin**, apparirà la seguente finestra:

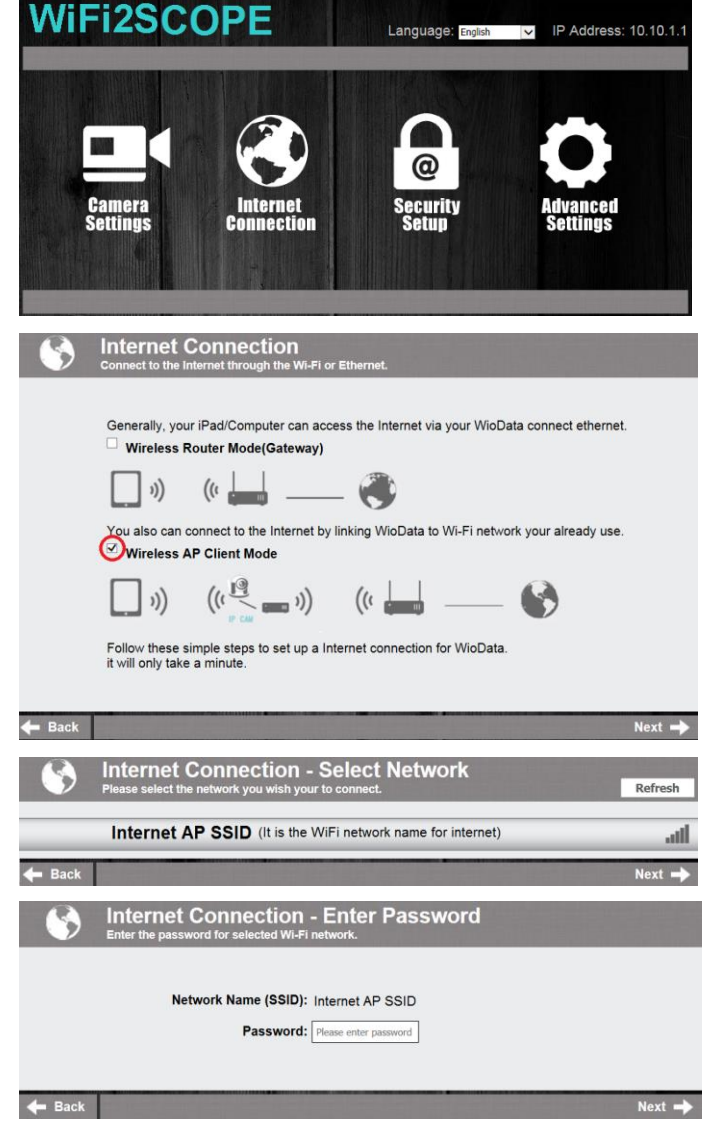

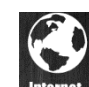

- 2. Premere **connection** e apparirà la seguente finestra:
- 3. Selezionare "Wireless AP Client Mode" e premere  $Next =$ :
- 4. Premere Refresh finché apparirà la vostra SSID. Inserire la password e premere "Next". Si potrà usare l'applicazione Mic-Fi e nello stesso tempo la rete internet.

### <span id="page-5-0"></span>4.2 Impostazione sicurezza

Per cambiare la password di accesso alla rete Wi-Fi del microscopio:

**WIFI2SCOPE**  $\triangleright$  IP Address: 10.10.1. Language: English 1. Aprire il browser e digitare [http://10.10.1.1](http://10.10.1.1/) e premere Invio. Una finestra pop-up si aprirà chiedendo user name e password: digitare **admin** e **admin**, apparirà la seguente finestra: **Camera**<br>Settings **Security setup** 2. Premere  $\frac{w}{\sinh w}$  e selezionare "Network Security **Network Security Settings -**Secure your network by setting up a password and changing the network name(SSID) of the WioData Storag Settings". Cam Dock. Admin Password Settings -<br>Change the login password to protect your WioData Storage Cam Dock settings **Network Security Settings** 3. Inserire il nome desiderato per la rete (SSID) e la password in "WPA-PSK Key" e premere "invio" Network Name (SSID) WIFI2SCOPE-253A40 4. Premere "Avanti" finché l'impostazione è finita. Security Mode WPA-PSK  $\overline{\mathbf{v}}$ WPA-PSK Key 5. Ricollegare la rete Wi-Fi con nuovo SSID e nuova Re-Enter ........ password.

# <span id="page-5-2"></span><span id="page-5-1"></span>**5. "Mic-Fi" su iPad / iPhone**

5.1 Installazione e barra degli strumenti su iPhone / iPad

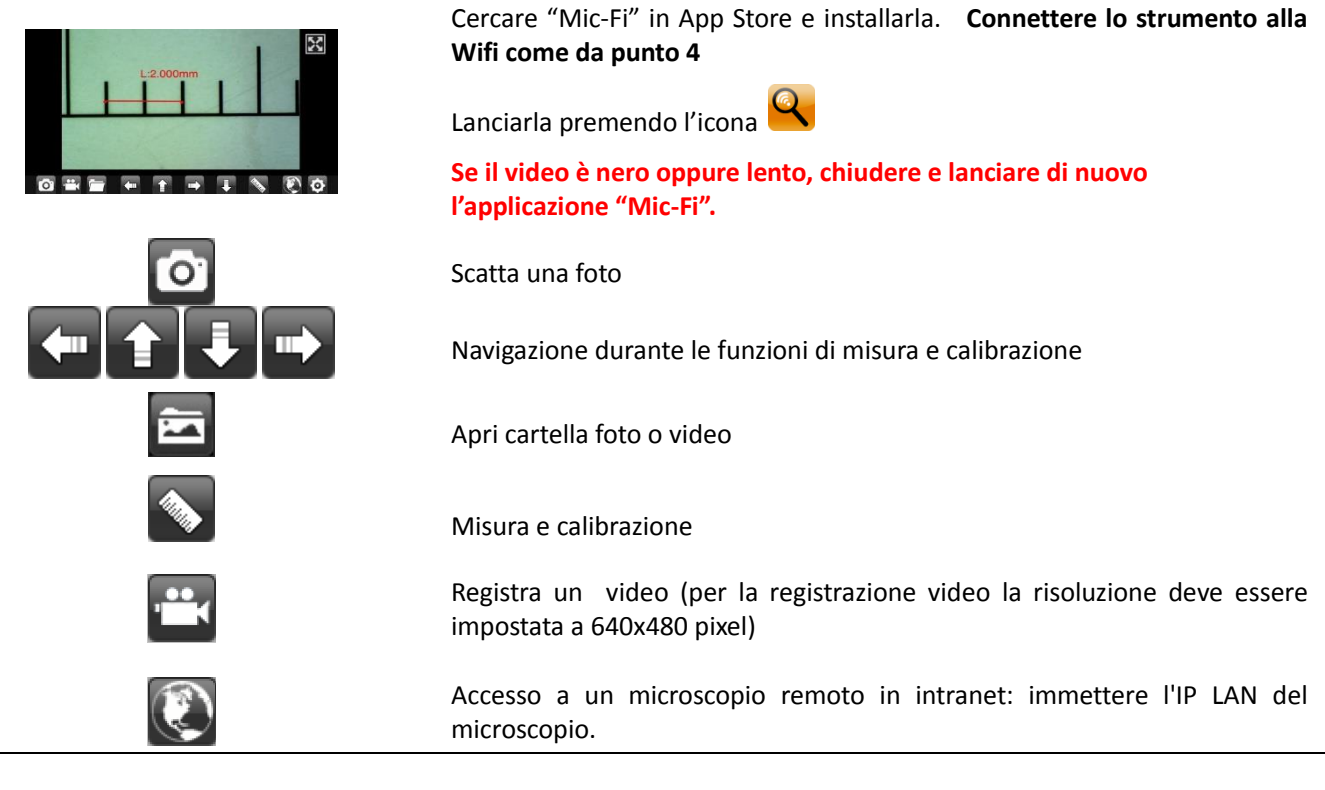

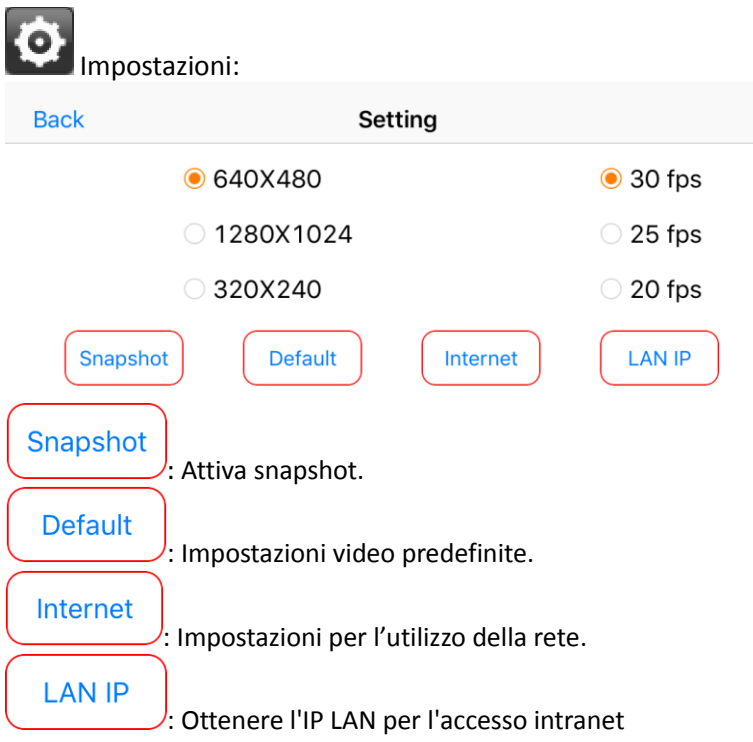

<span id="page-6-0"></span>N.B: Quando vengono modificate le impostazioni il microscopio si resetta spegnendo le luci e riattivandosi dopo qualche secondo

## 5.2 Calibrazione su iPhone / iPad

**Per ottenere i dati di misura esatta, calibrare lo strumento prima di ogni funzione di misura e per ogni ingrandimento.** Inquadrare il righello di calibrazione in dotazione.

Portare a fuoco l'immagine ruotando la ghiera di ingrandimento.

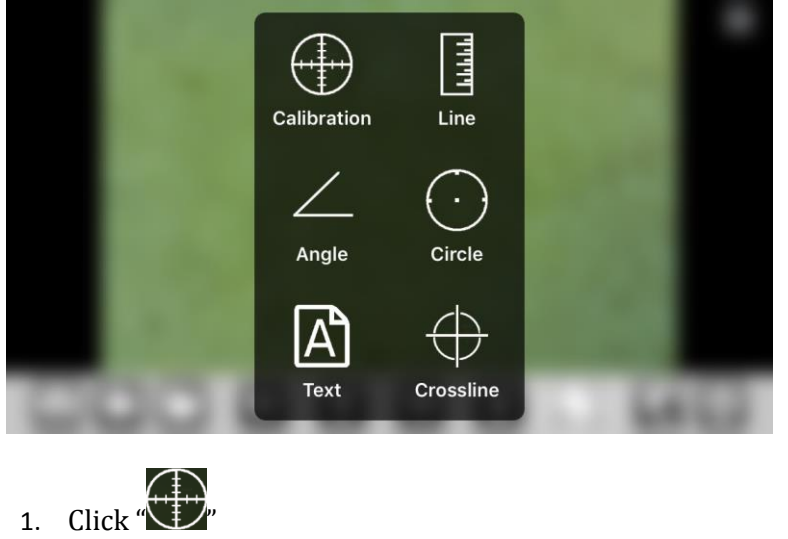

Premere su e selezionare "Calibration", si ritorna così all'immagine in diretta.

Con un click selezionare un punto e affinare la selezione muovendo le

frecce

- 2. Selezionare nello stesso modo un secondo punto a distanza nota; in questo modo sarà tracciata una linea di lunghezza nota
- 3. Premere un qualsiasi punto sullo schermo

#### Inserire il valore di misura e premere "ok"

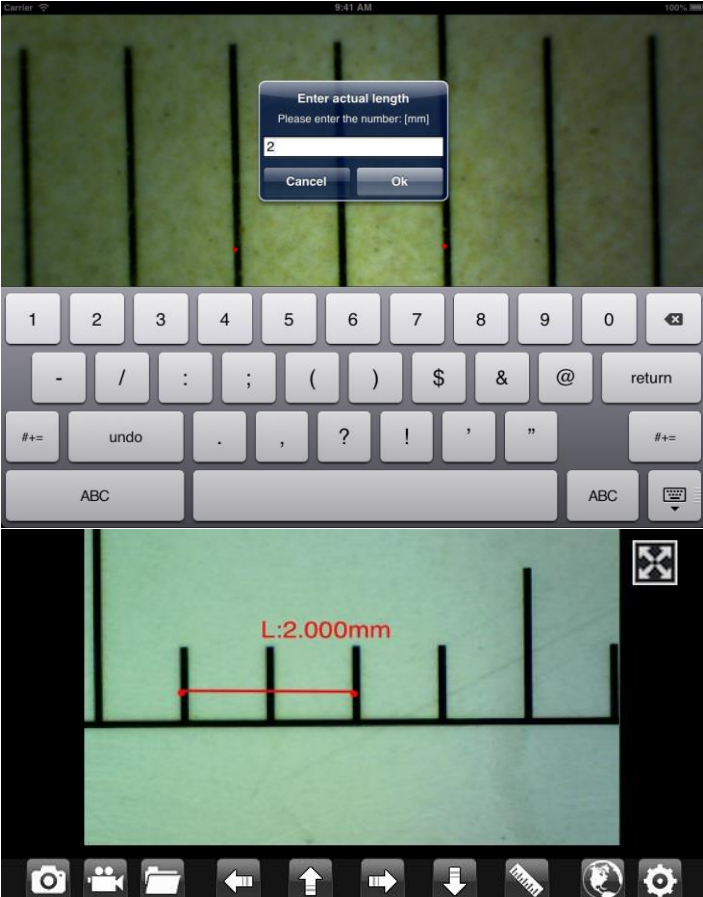

La calibrazione è completa.

Fare click sullo schermo per ritornare all'immagine in diretta. Ora è possibile effettuare funzioni di misura con precisione; le misurazioni saranno salvate all'interno dell'immagine desiderata. Non modificare il valore di fuoco e ingrandimento con la relativa ghiera. Se nell'inquadratura di un altro oggetto questo risultasse non a fuoco modificare la distanza finché l'immagine non risulta a fuoco.

### 5.3 Misurazione su iPhone / iPad

- <span id="page-7-0"></span>**Line** Consente di misurare la distanza lineare tra due punti. È sufficiente selezionare un punto con un click e trascinare alla lunghezza desiderata. Un altro click per terminare.
- **Angle** Permette di misurare l'angolo selezionando con un click tre punti.
- **Circle** Permette di misurare l'area, la circonferenza e il raggio del cerchio selezionando con un click tre punti.

Es. premere l'icona righello  $\diamondsuit$  e selezionare "line". Selezionare sulla schermata i due punti interessati la cui distanza si vuole misurare e premere sullo schermo. Apparirà la misura.

- **Crossline** Permette di inserire una griglia sullo schermo
- **A** Permette di inserire un testo

**Per ottenere i dati di misura esatta, calibrare lo strumento prima di ogni funzione di misura e per ogni ingrandimento.**

# <span id="page-8-1"></span><span id="page-8-0"></span>**6. "Mic-Fi " su Tablet / SmartPhone Android**

# 6.1 Installazione e barra degli strumenti su Tablet / SmartPhone Android

Cercare l'applicazione "Mic-Fi plus 2" in Google Play e installarla; lanciarla premendo l'icona **Connettere lo strumento alla Wifi come da punto 4** 

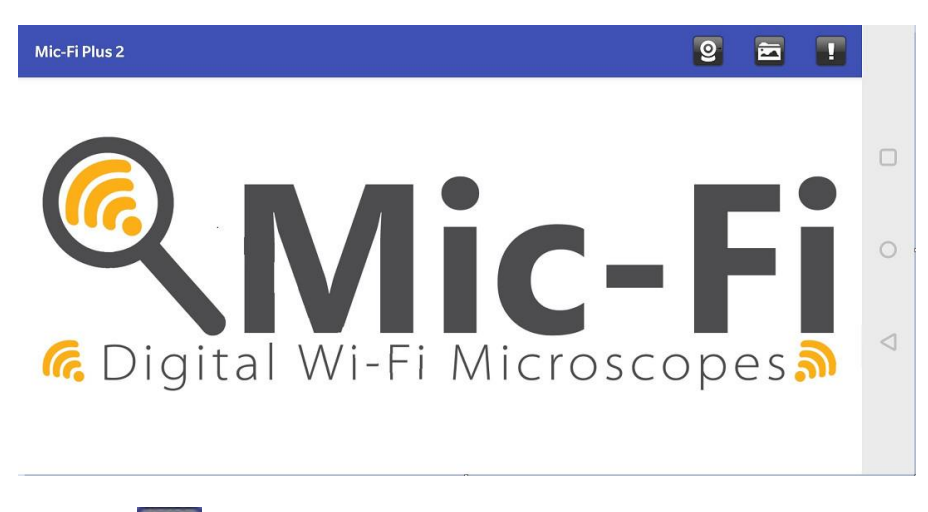

**Premere:** 

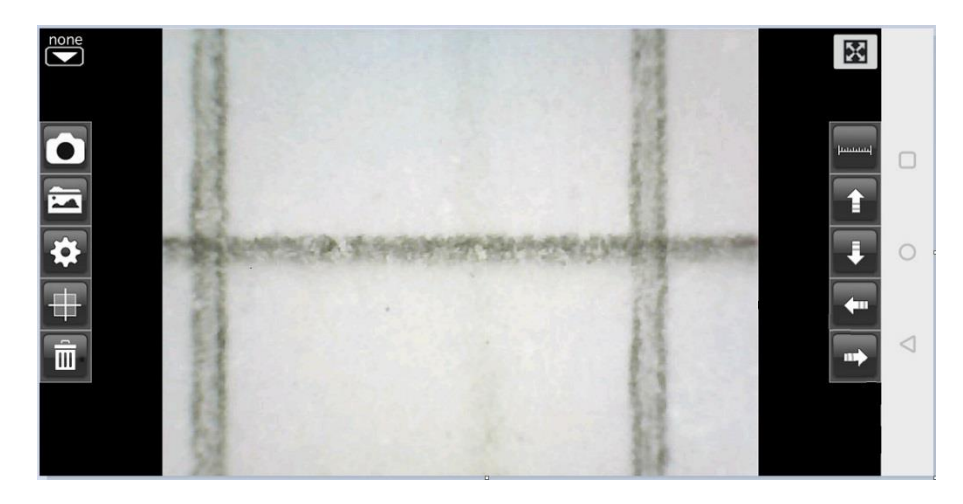

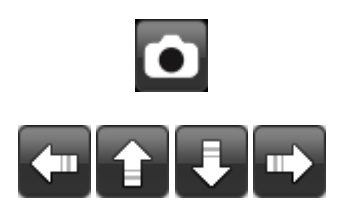

Scatta una foto

Navigazione durante le funzioni di misura e calibrazione

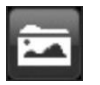

 $\overline{\mathbf{R}}$  $\widehat{\overline{\mathbf{u}}}$ 

 $\Box$ 

 $\circ$ 

 $\triangleleft$ 

**MARKED PHOTO** 

 $\leftarrow$ 

**ORIGINAL PHOTO** 

#### Apri cartella foto

Aprendo la cartella foto si rendono disponibili le immagini acquisite.

Selezionare una foto per editarla. E' possibile effettuare misurazioni oppure scrivere testi e salvare.

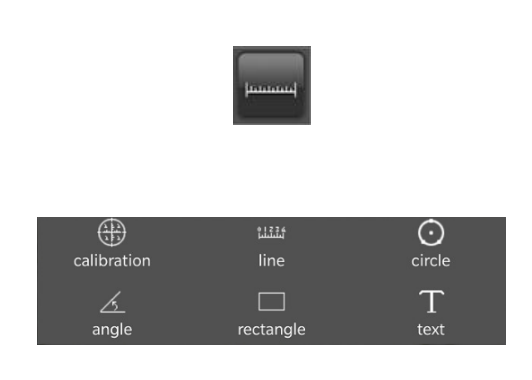

Misura e calibrazione

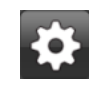

Impostazioni. NB Quando si cambia la risoluzione attendere lo spegnimento e l'accensione dei led del microscopio

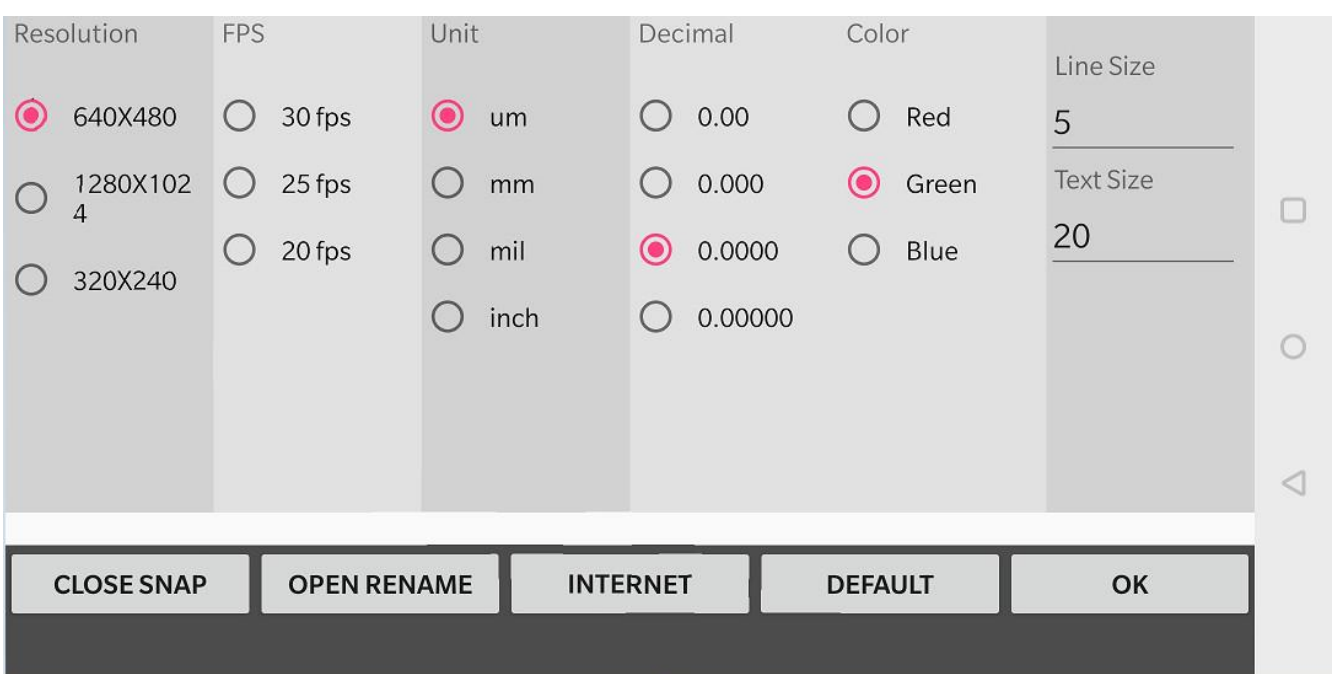

**CLOSE SNAP: Icona per abilitare/disabilitare lo snapshot OPEN RENAME: Consente di abilitare/disabilitare la nomina della foto acquisita INTERNET: Consente direttamente il settaggio dello strumento ( vedere cap. 4.1)**

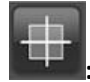

**: Consente di inserire/rimuovere una griglia** 

**: Cancella misurazioni e testi sull'immagine**

**NB: Se il video è nero oppure lento, chiudere e lanciare di nuovo l'applicazione "Mic-Fi".**

 **La app Mic-Fi con la funzione registra video è possibile ottenerla solo dal sito <http://mic-fi.it/it/download/42-mic-fi-plus-70-android.html>**

Copiare la app sul telefono/tablet, andare nelle impostazioni, sicurezza ed abilitare "installazioni di app da sorgenti sconosciute"

Eseguire l'installazione dell'apk copiata

# 6.2 Calibrazione su dispositivi Android

#### <span id="page-10-0"></span>**Per ottenere i dati di misura esatta, calibrare lo strumento prima di ogni funzione di misura e ad ogni ingrandimento.**

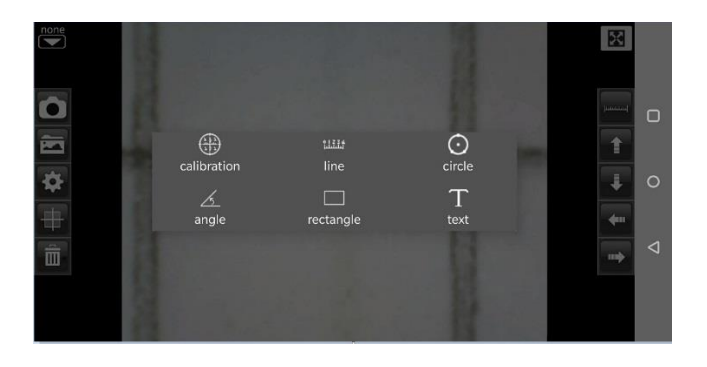

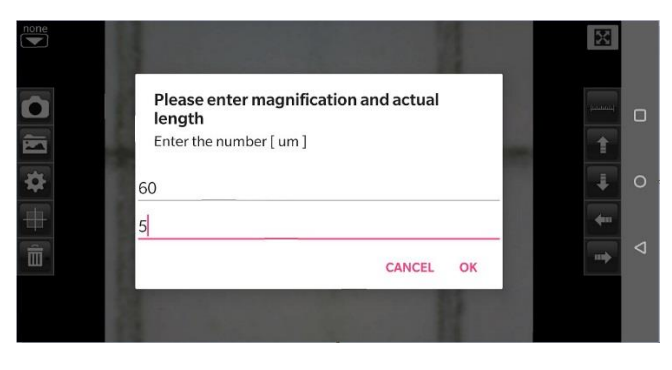

Inquadrare il righello di calibrazione in dotazione. Portare a fuoco l'immagine ruotando la ghiera di ingrandimento.

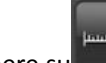

Premere su e selezionare "Calibration", si ritorna così all'immagine in diretta.

1. Con un click selezionare un punto e affinare la selezione muovendo le frecce

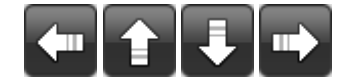

- 2. Selezionare nello stesso modo un secondo punto a distanza nota; in questo modo sarà tracciata una linea di lunghezza nota
- 3. Inserire il valore di ingrandimento (leggere la scala sotto la rotella di ingrandimento) e la lunghezza scelta
- 4. Premere OK

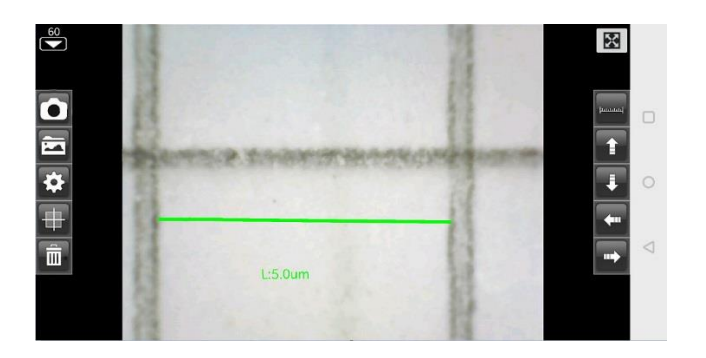

La calibrazione è completa.

Fare click sullo schermo per ritornare all'immagine in diretta.

Ora è possibile effettuare funzioni di misura con precisione; le misurazioni saranno salvate all'interno dell'immagine desiderata.

Non modificare il valore di fuoco e ingrandimento con la relativa ghiera.

Se nell'inquadratura di un altro oggetto questo risultasse non a fuoco modificare la distanza finché l'immagine non risulta a fuoco.

# <span id="page-11-0"></span>6.3 Misurazione su dispositivi Android

- **Line** Consente di misurare la distanza lineare tra due punti. È sufficiente selezionare un punto con un click e trascinare alla lunghezza desiderata. Un altro click per terminare.
- **Angle** Permette di misurare l'angolo selezionando con un click tre punti.
- **Circle** Permette di misurare l'area, la circonferenza e il raggio del cerchio selezionando con un click tre punti.

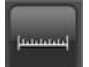

Es. premere l'icona righello **e selezionare "Circle"**.

Selezionare sulla schermata tre punti sul cerchio che si vuole misurare e premere sullo schermo. Apparirà la misura.

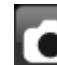

Premere per acquisire l'immagine (Non toccare la ghiera di regolazione "Fuoco & Ingrandimento "). Se l'oggetto visualizzato non fosse a fuoco, regolare solo la distanza tra il microscopio e l'oggetto fino ad ottenere un'immagine nitida.

Questi dati di misura possono essere salvati all'interno della foto scattata.

# <span id="page-12-0"></span>**7. "Mic-Fi" Wi-Fi e USB per Windows**

Dopo l'installazione del SW "Mic-Fi.exe" apparirà sul desktop l'icona (A), Aprire il SW cliccando due volte sull'icona. Il software può essere scaricato dal sito [www.mic-fi.com](http://www.mic-fi.com/)

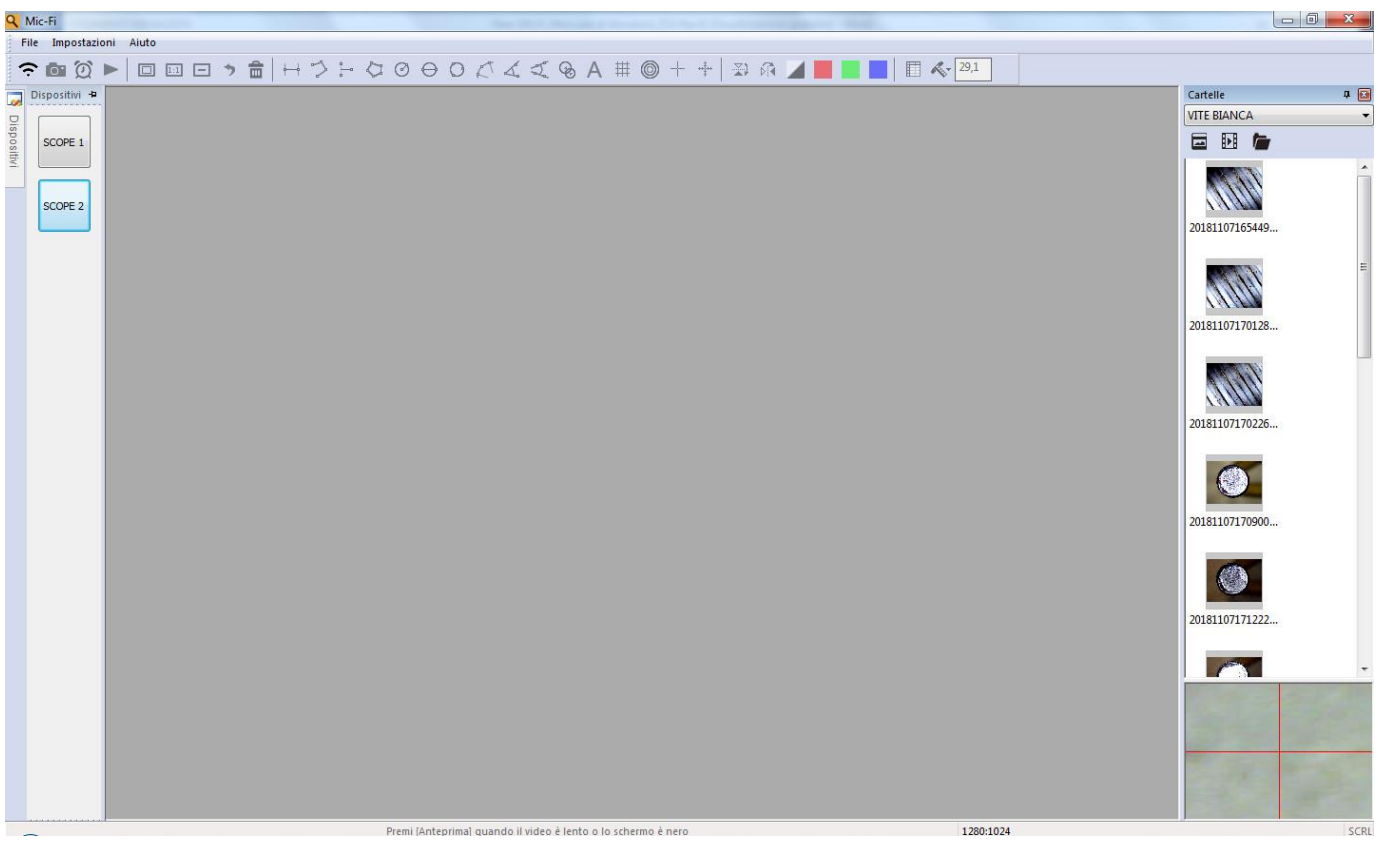

# 7.1 Barra degli strumenti

<span id="page-12-1"></span>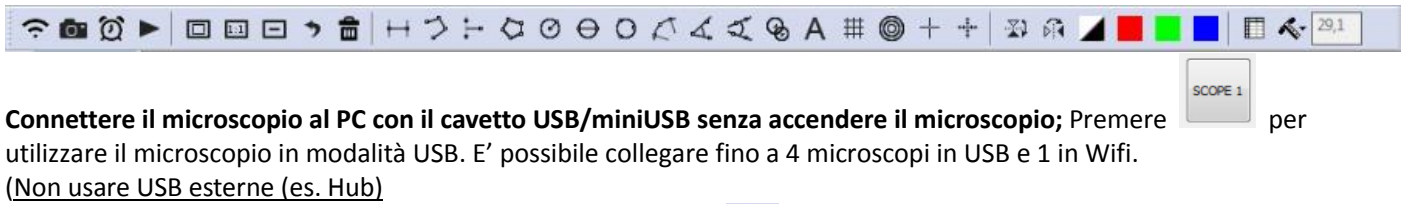

**Connettere lo strumento alla Wifi come da punto 4 e** Premere Wi-Fi per utilizzare il microscopio in modalità WiFi

**C** Cattura foto : Cattura video (Start &stop).

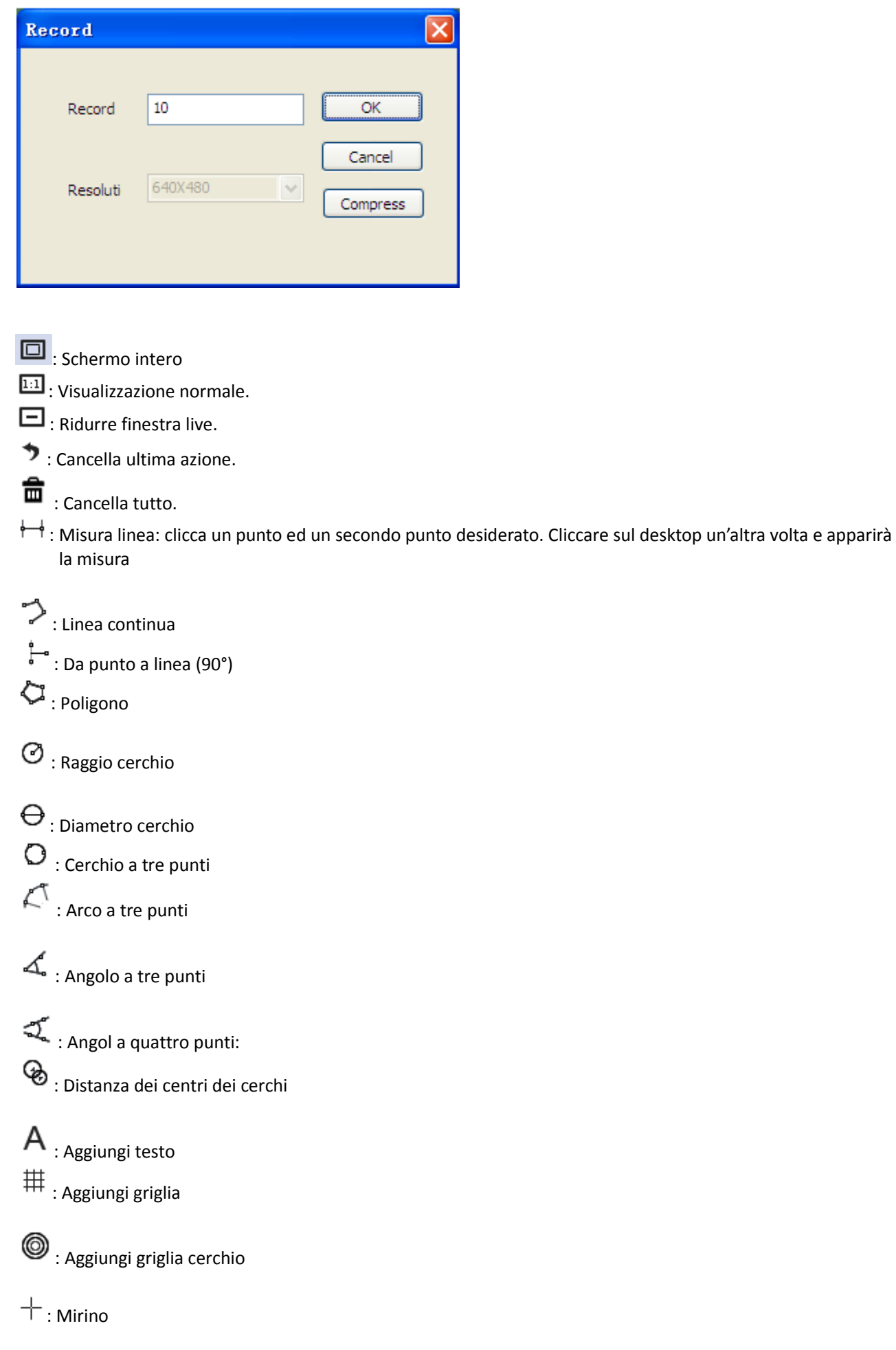

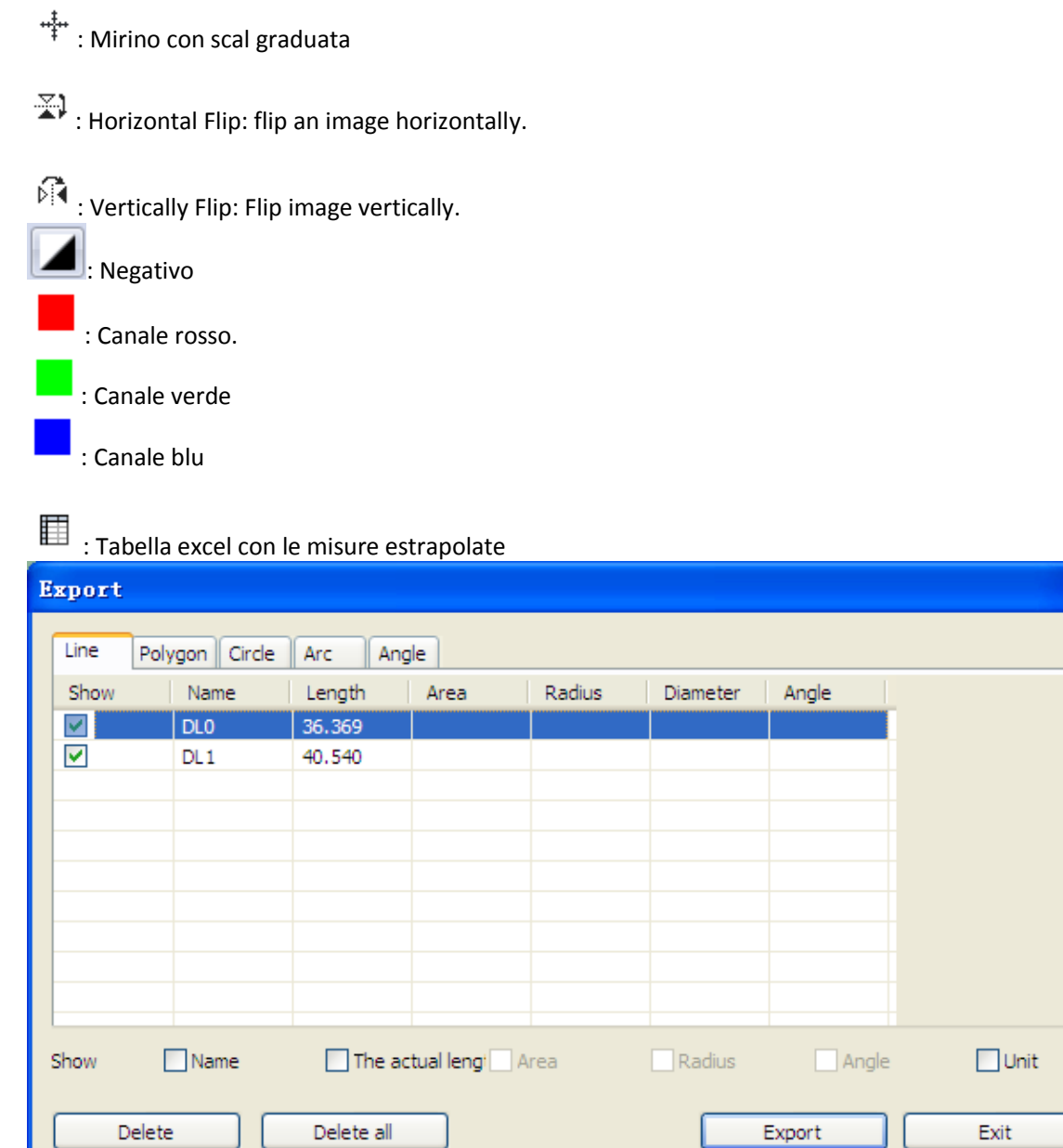

#### **Menù calibrazione**

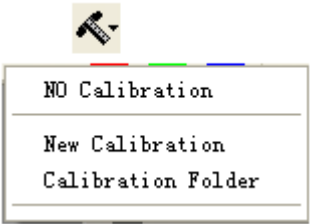

# 7.2 Calibrazione su Windows

<span id="page-15-0"></span>**Per ottenere i dati di misura esatta, calibrare lo strumento prima di ogni funzione di misura e ad ogni ingrandimento.**

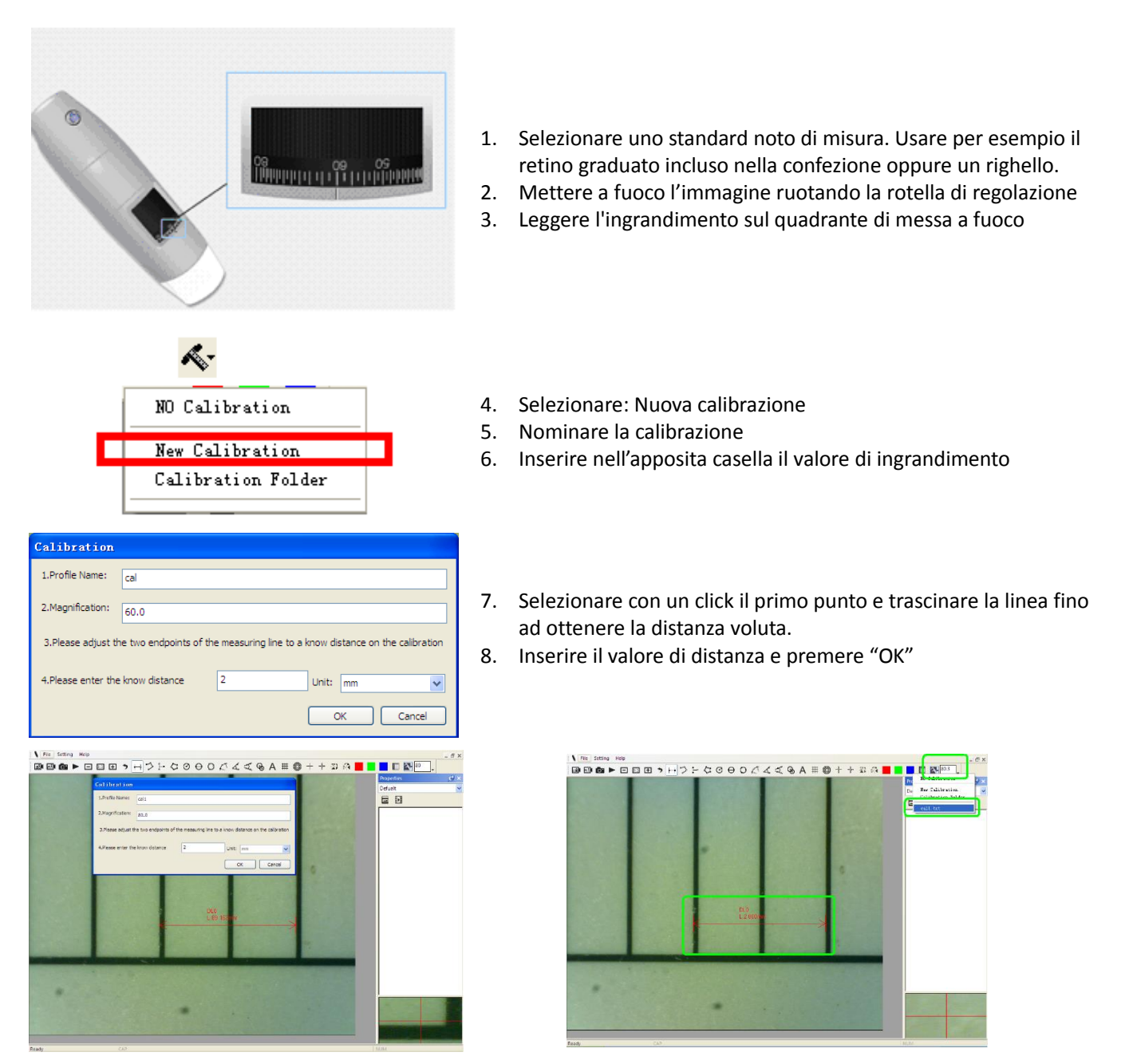

Da questo momento il SW ha eseguito la calibrazione in base all'ingrandimento e nel box di sinistra apparirà il valore di ingrandimento corretto.

Ora è possibile effettuare la misura con la massima precisione su foto scattate o video in tempo reale.

Se il nuovo oggetto che si vuole analizzare non fosse a fuoco, regolare solo la distanza tra il microscopio e l'oggetto fino ad ottenere l'immagine a fuoco senza toccare la rotella di ingrandimento, altrimenti il dato di calibrazione non sarà più valido.

7.3 File

<span id="page-15-1"></span>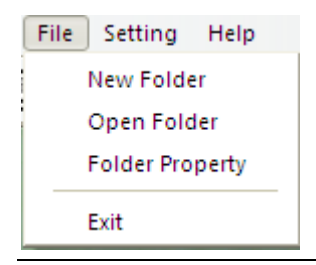

#### **File**.

**Nuova cartella:** Permette di creare nuove cartelle su cui salvare foto/video

**Gestione cartelle:** "Gestione cartelle", che consente di importare, creare, aprire, eliminare e modificare l'ordine di ordinamento delle cartelle.

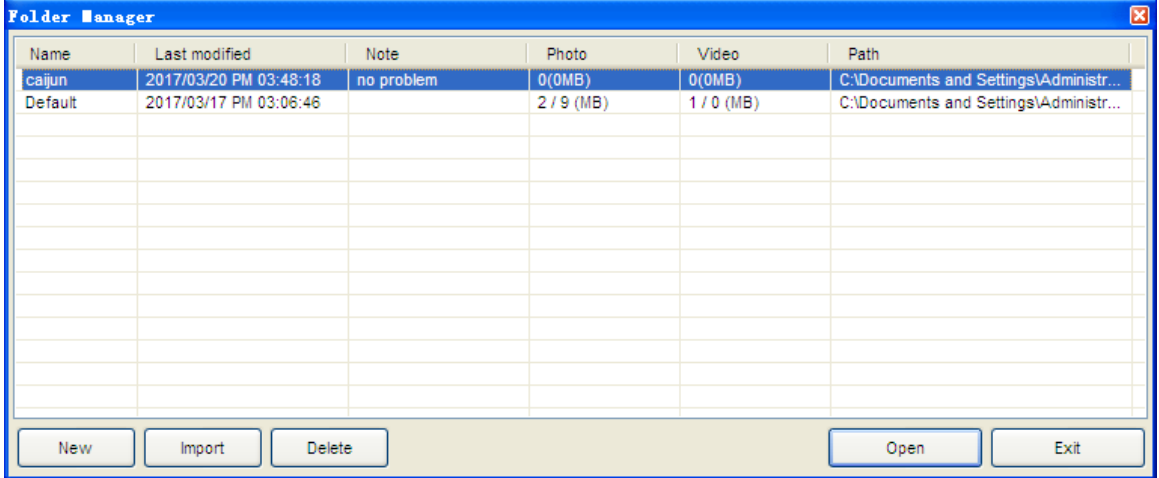

**Proprietà cartelle:** Consente di visualizzare le proprietà della cartella di salvataggio corrente e consentire anche di modificare il nome e di modificare le note sulla cartella di salvataggio corrente.

<span id="page-16-0"></span>**Exit:** Uscire .

### 7.4 Impostazioni:

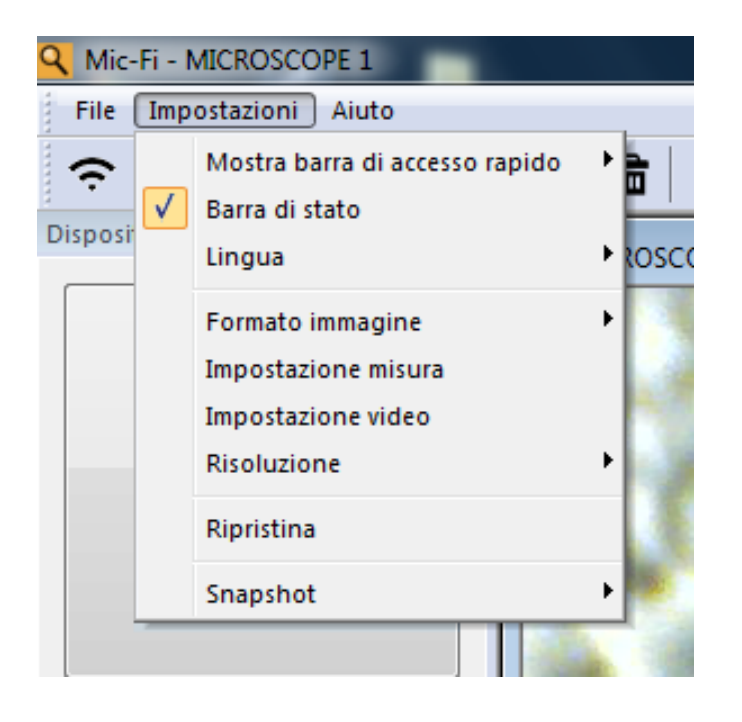

**In assenza di immagine live premere su "Ripristina" e seguire la procedura; Chiudere e riaprire il software**

### **7.4.1 Impostazione misure**

<span id="page-17-0"></span>Permette di scegliere l'unità di misura, il carattere, il tipo di linea, lo spessore ed il colore

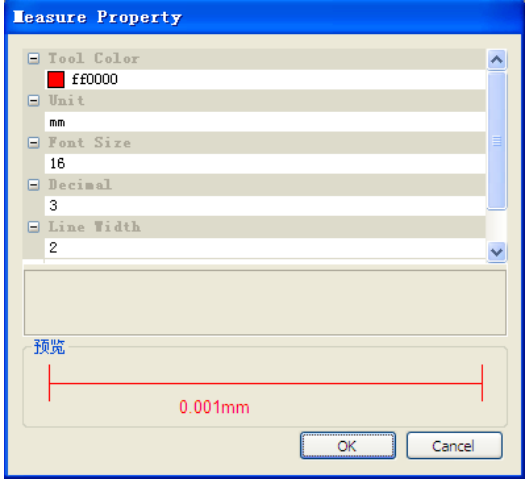

### <span id="page-17-1"></span>**7.4.2 Impostazione Video**

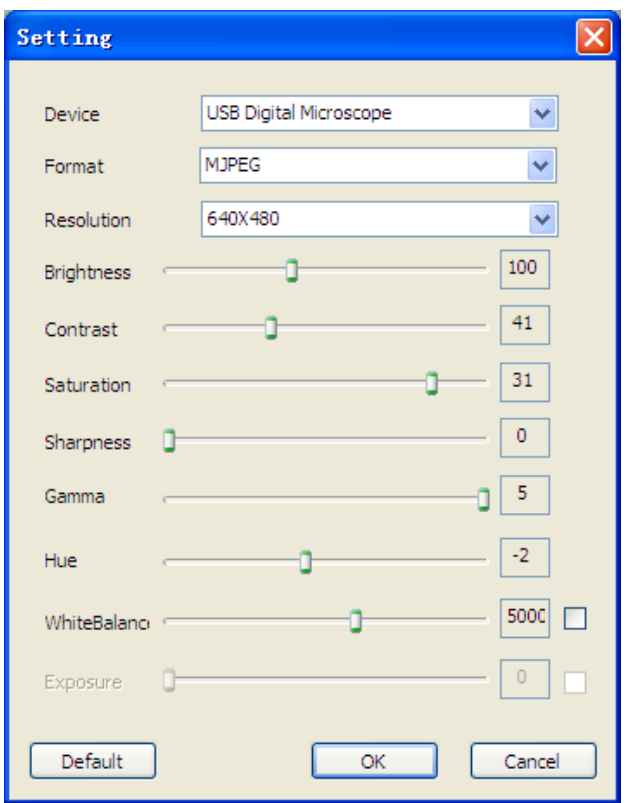

**RIPRISTINA :** Usare questo commando per ritornare alle impostazioni predefinite

#### **7.4.3 Attiva Snapshot**

<span id="page-18-0"></span>Abilita Snapshot: Abilita il tasto foto del microscopio . Premere successivamente **will** per avviare il microscopio. N.B se appare l'avviso di protezione Windows

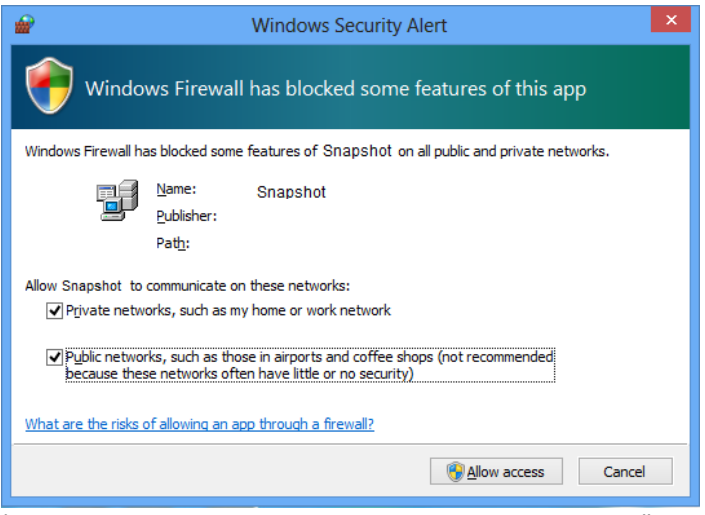

è necessario selezionare le due caselle di controllo delle "reti private" e "reti pubbliche", fare clic su "Consenti l'accesso" per consentire il programma "Snapshot"di comunicare su queste reti viceversa il pulsante snapshot non funzionerà. Altrimenti, fare clic su "Pannello di controllo-> di Windows Firewall-> Ripristina impostazioni predefinite", e riavviare Mic-Fi software e " abilita Snapshot " per rendere il tasto operativo

# <span id="page-19-0"></span>**8. NUOVO SW WIFI & USB MIC-FI per MAC**

## 8.1 INSTALLAZIONE

<span id="page-19-1"></span>Installare il software "Mic-Fi vers.1.dmg" prendendolo dal sito [www.mic-fi.com](http://www.mic-fi.com/) . Copiare sulla "Scrivania" e aprire con "DiskImageMounter"

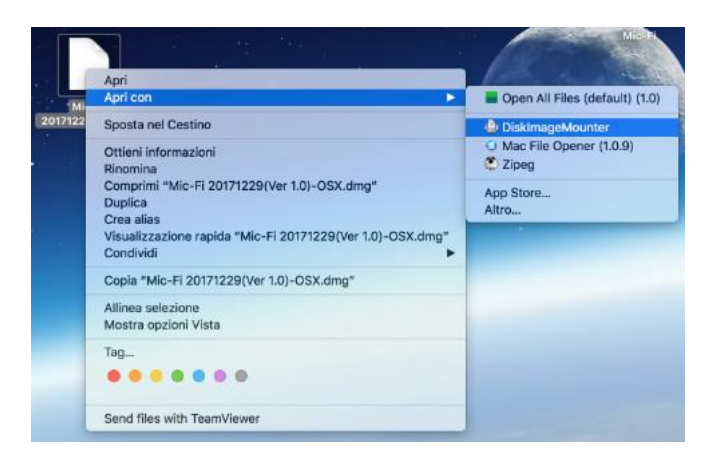

Trascinare la cartella " Mic-Fi vers.1.dmg " nella cartella "Applicazioni" per completare l'istallazione.

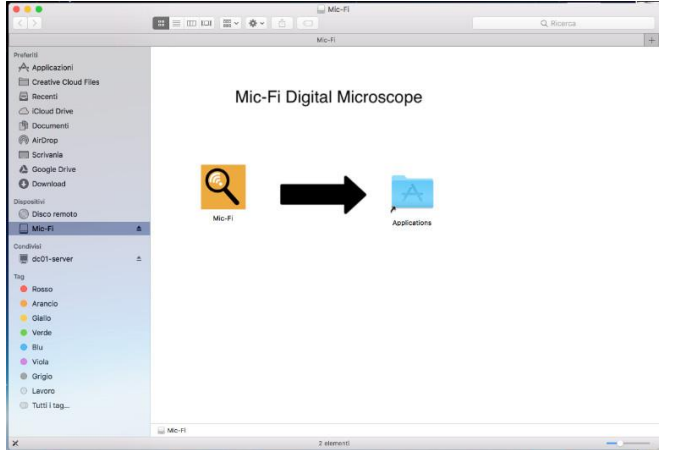

N.B. Se dovesse apparire la finestra di pop-up in merito alla Sicurezza&Privacy per l'utilizzo di questo SW procedere come segue:

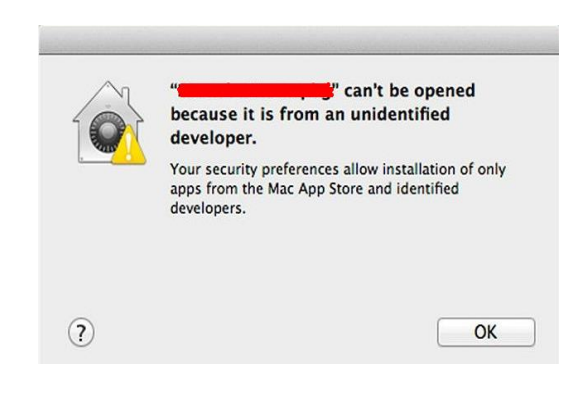

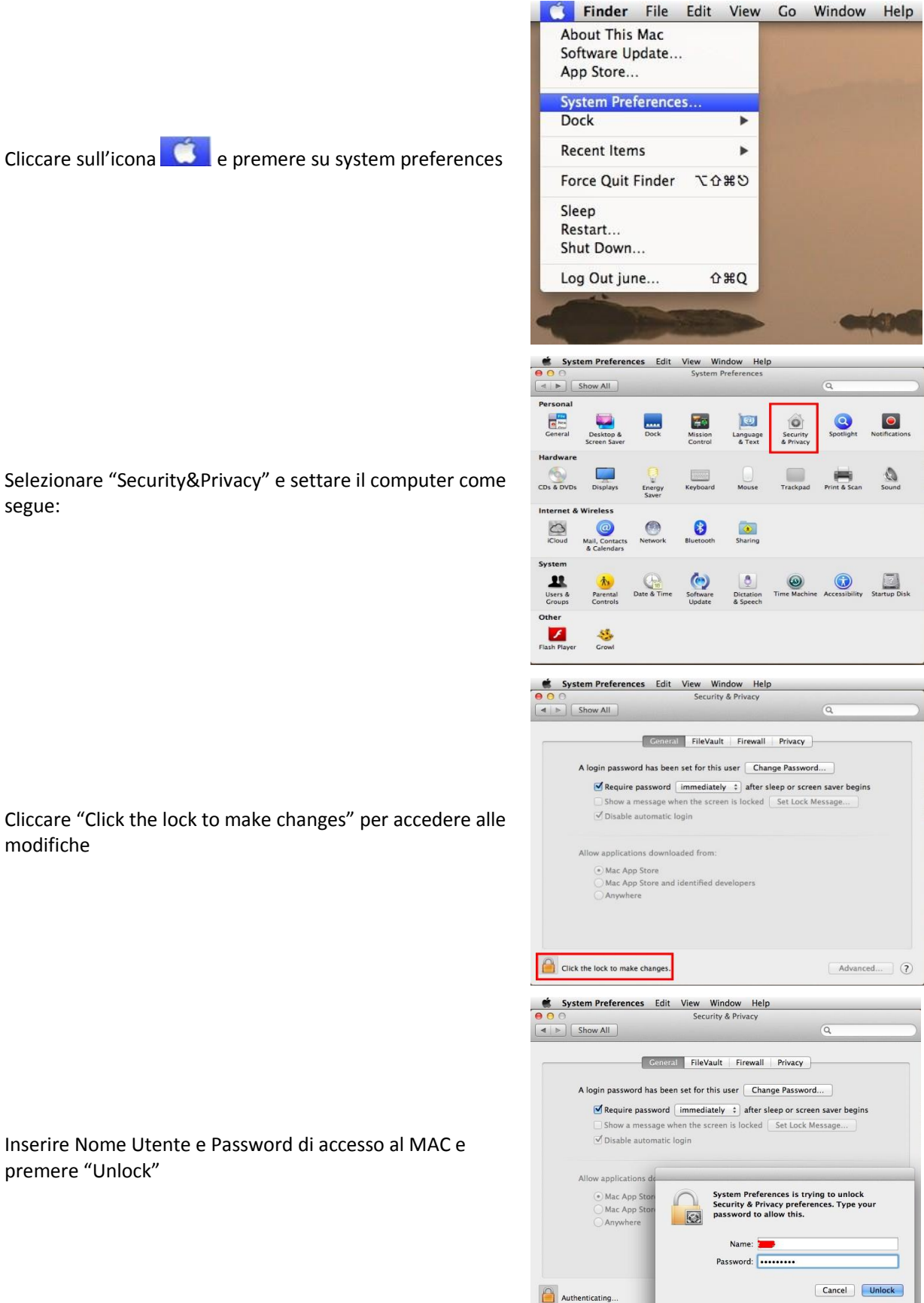

Selezionare "Security&Privacy" e settare il computer come segue:

Cliccare "Click the lock to make changes" per accedere alle modifiche

Inserire Nome Utente e Password di accesso al MAC e premere "Unlock"

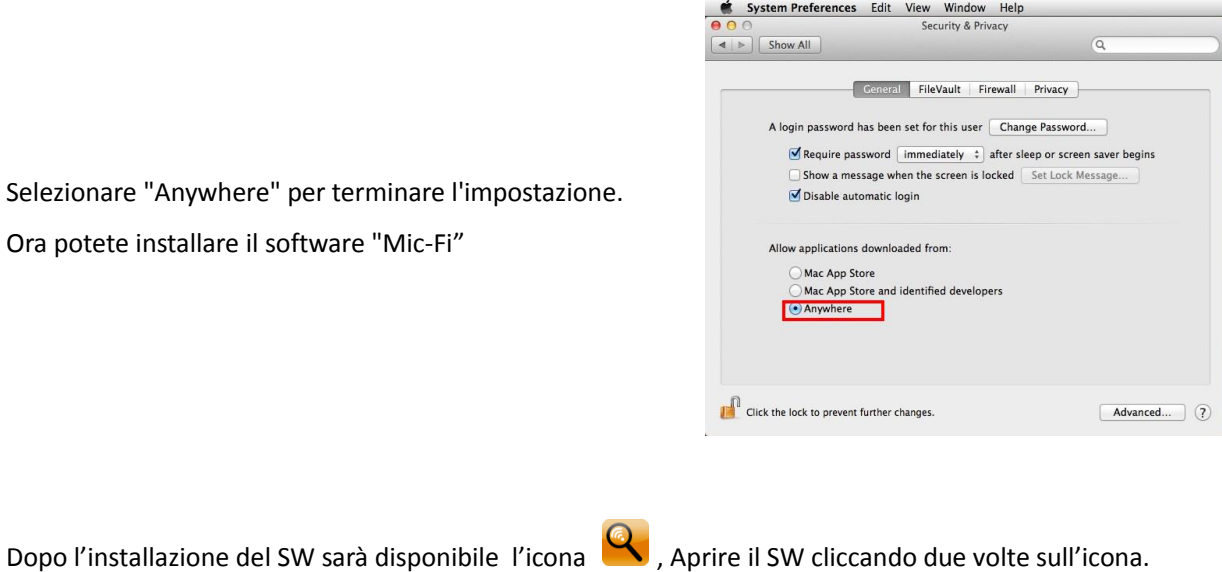

## 8.2 UTILIZZO

<span id="page-21-0"></span>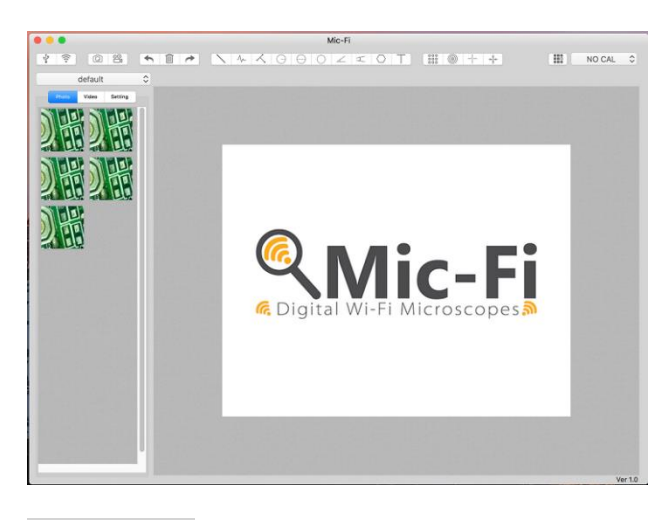

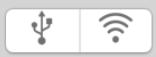

**Connettere il microscopio al PC con il cavetto USB/miniUSB ;** Premere <sup>v</sup> per utilizzare il microscopio in modalità USB.

**Connettere lo strumento alla Wifi come da punto 4 e** Premere  $\widehat{\mathbb{R}}$  Wi-Fi per utilizzare il microscopio in modalità WiFi.

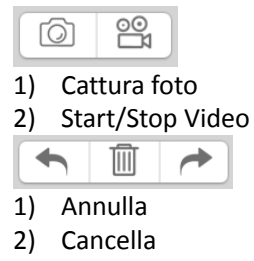

3) Ripeti

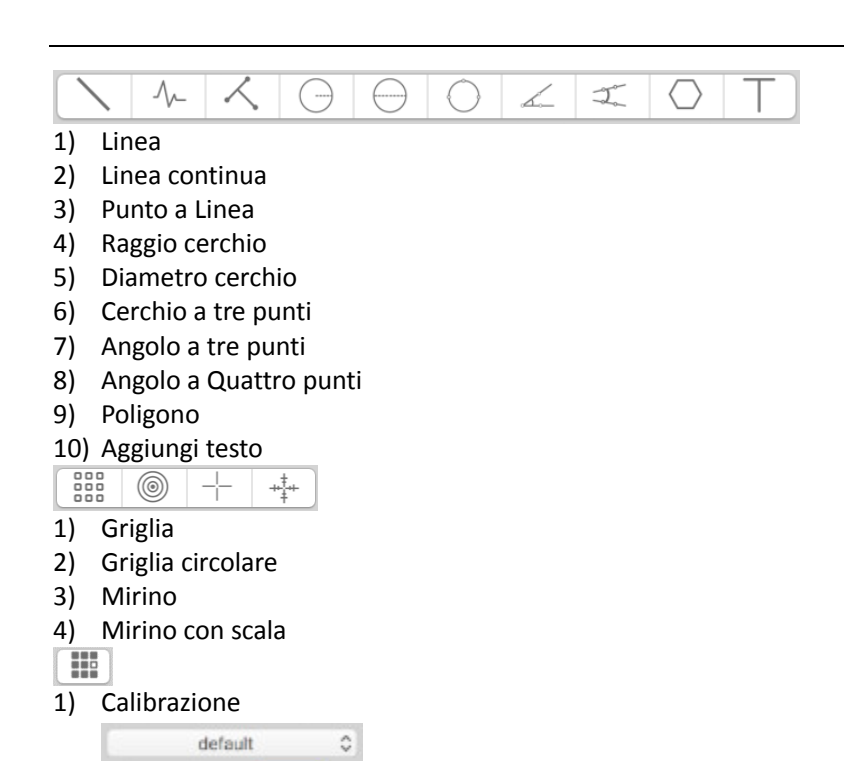

# 8.3 Setting

1) Cartelle immagini/video

<span id="page-22-0"></span>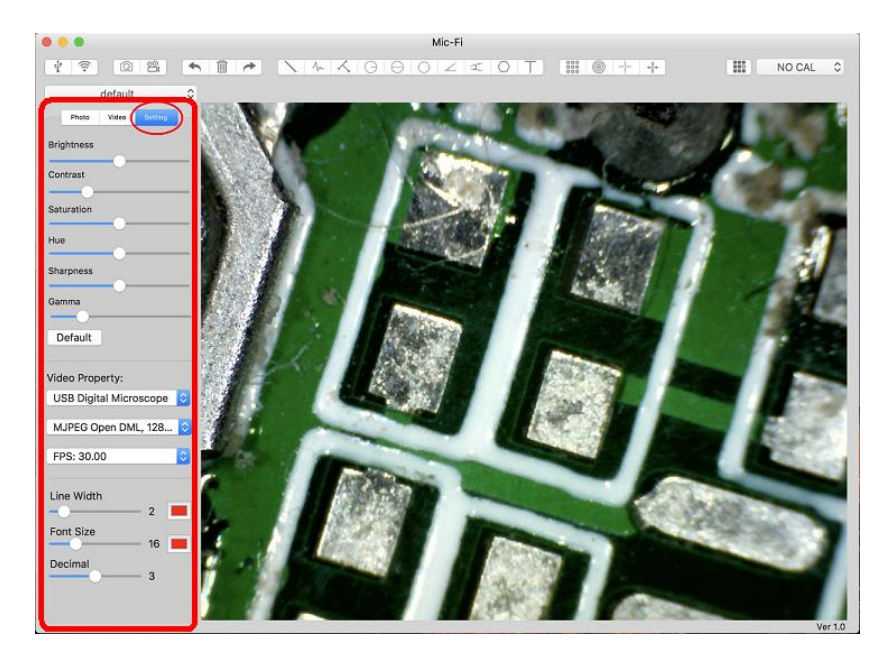

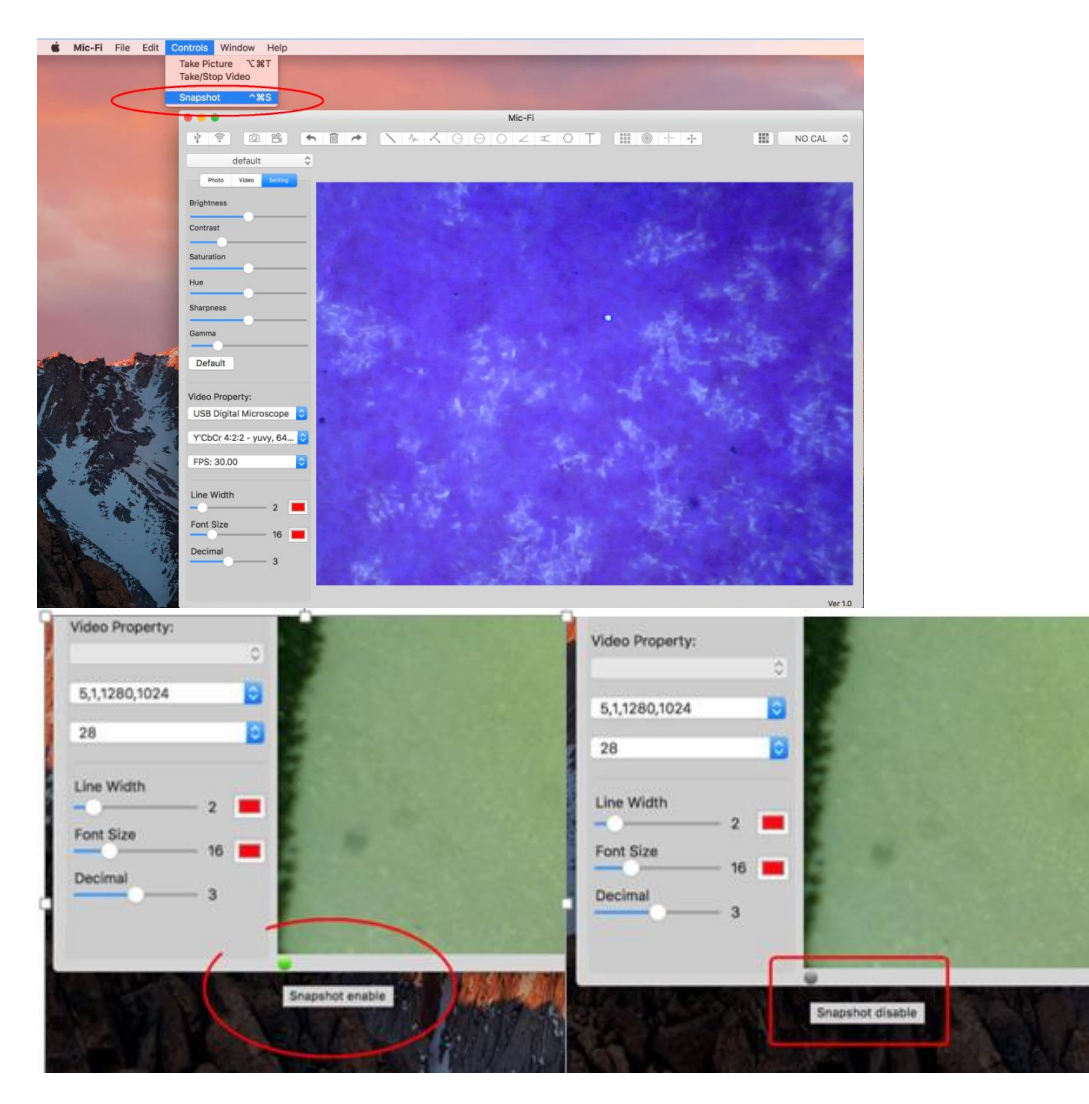

N.B. Lo snapshot è attivo solo in modalità WiFi

# 8.4 Calibrazione

- <span id="page-24-0"></span>1) Usare il retino di calibrazione posizionandolo sotto il microscopio. Mettere a fuoco l'immagine
- ₩ 2) Cliccare

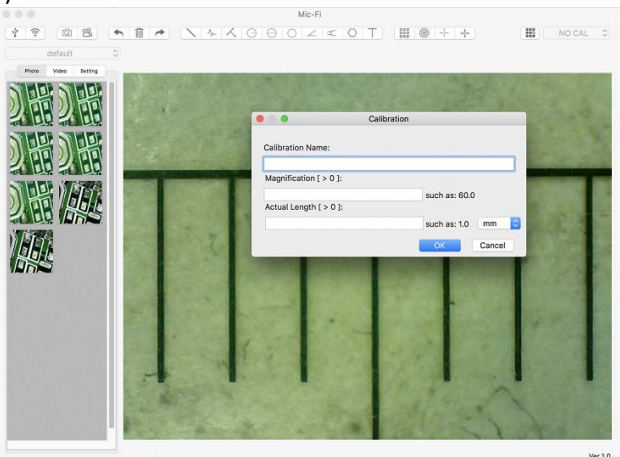

- 1) Nominare il nome della calibrazione.
- 2) Leggere l'ingrandimento sul quadrante di messa a fuoco ed inserirlo nell'apposita casella.
- 3) Inserire il valore della distanza che si vuole avere come riferimento
- 4) Premere OK
- 5) Selezionare con un click il primo punto e trascinare la linea fino ad ottenre la distanza desiderata.

Da questo momento il SW ha eseguito la calibrazione in base all'ingrandimento.

NO CAL $\left[ \begin{array}{cc} \circ \\ \circ \end{array} \right]$ Selezionare la calibrazione effettuata dal Menù

Ora è possibile effettuare la misura con la massima precisione su foto scattate o video in tempo reale.

Se il nuovo oggetto che si vuole analizzare non fosse a fuoco, regolare solo la distanza tra il microscopio e l'oggetto fino ad ottenere l'immagine a fuoco senza toccare la rotella di ingrandimento, altrimenti il dato di calibrazione non sarà più valido.

# <span id="page-25-0"></span>**9. Specifiche tecniche**

◆ Sistema operativo: Windows /Mac/IOS/Android

#### **Microscopio**

- Lenti ad alta definizione
- Temperatura di esercizio: ≤60 °C,

#### **Camera**

- ◆ Sensore camera: CMOS
- ◆ Esposizione: Auto
- ◆ Gamma: Auto
- Bilanciamento del bianco: Auto
- ◆ Bilanciamento del nero: Auto
- Antisfarfallamento: Auto
- Identificazione dei difetti: Auto
- ◆ Saturazione colore: Auto

#### **Wi-Fi**

- $\triangle$  IEEE 802.11 b/g/n standards compliant
- Distanza di trasmissione: superiore a 5m
- ◆ Potenza di trasmissione:
	- 11n HT40 MCS7: +13 dBm
	- 11b CCK: +18 dBm
	- 11g OFDM: +15 dBm
- Velocità di trasmissione:
	- 802.11n: up to 150Mbps
	- 802.11b: 1, 2, 5,5, 11Mbps
	- 802.11g: 6, 9, 12, 18, 24, 36, 48, 54Mbps
- $\triangle$  Campo di Frequenze: 2.400  $\sim$  2.4835GHz
- ◆ Consumo: Max 2.5W
- ◆ Batteria al litio : Durata di circa 2 ore a pieno utilizzo
- ◆ Alimentazione: DC5.0V/1A

#### **USB**

- Interfaccia: USB 2. 0
- Lunghezza cavo MiniUSB: 1.2m

# <span id="page-26-1"></span><span id="page-26-0"></span>**10.Risoluzione dei problemi**

# 10.1 Modalità Wi-Fi

#### **1. Non vi è alcuna immagine in diretta dopo aver cambiato la risoluzione a 1280 x 1024, ma funziona bene a 640x480.** a) Batteria scarica, si prega di caricare il vostro microscopio.

#### **2. Video microscopio Wi-Fi non si avvia dopo aver lavorato per un lungo periodo:**

- a) Controllare se la batteria è scarica.
- b) Spegnere e riaccendere il microscopio Wi-Fi.

#### **3. Il frame rate del video in diretta di microscopio Wi-Fi è lento:**

- a) Cliccare sull'icona "Wifi" dal software "Mic-Fi" quando si usa il PC o Mac .
- b) Chiudere e riavviare Mic-Fi app per smartphone o tablet.
- c) Impostare la risoluzione video a 640 x 480 se la risoluzione corrente è 1280 x 1024.
- d) Verificare se la batteria è quasi ad esaurimento o ci sono molte altre reti Wi-Fi. intorno interferenze.
- e) Spegnere e riaccendere il microscopio Wi-Fi..

#### **4. Non vi è alcuna immagine in diretta dopo l'apertura dell'applicazione" Mic-Fi":**

- a) Se i LED di illuminazione non si accendono, si prega di spegnere il microscopio Wi-Fi, chiudere l'applicazione "Mic-Fi" e riavviarla.
- b) Se i LED di illuminazione si accendono, riavviare l'applicazione " Mic-Fi " quando si utilizza il microscopio su Smart-Phone o Tablet.; Fare click sull'icona "Anteprima" quando si usa su Windows PC o Mac PC. Spegnere e riaccendere.

#### **5. Perché l'immagine in diretta si interrompe dopo aver cambiato la risoluzione?**

a) Quando si cambia la risoluzione, è necessario attendere fino a quando i LED di illuminazione si spengono si riaccendono. Ci vogliono circa 5 secondi..

#### **6. Perché il dispositivo è caldo?**

a) La dissipazione di potenza del microscopio Wi-Fi è circa 2,5 W, così la massima temperatura interna del dispositivo può raggiungere circa 60 ° C.

#### **7. Quanto tempo può lavorare il microscopio senza ricaricarlo?**

a) Circa 2 ore a risoluzione 640x480. Tempo di ricarica completa è circa 2 ore.

#### **8. L'mmagine si blocca oppure la app smette di funzionare? Problema con interferenze**

Le interferenze con altri dispositivi possono verificarsi nel caso in cui siano presenti altre fonti wireless come per esempio: FM Wireless 2.4GHz analogico, segnale Wi-Fi, telefono cordless e Bluetooth, ecc… Si prega pertanto di tenere il dispositivo lontano da queste fonti di interferenza durante l'utilizzo.

# 10.2 Modalità USB

#### <span id="page-26-2"></span>**1. L'applicazione Mic-Fi stava lavorando e improvvisamente smette di funzionare:**

a) Scollegare il microscopio dal PC, chiudere il programma "Mic-Fi".

b) Dopo aver atteso per 1 minuto, ricollegare il microscopio e riaprire il programma "Mic-Fi"

- **2. Alla riaccensione del PC da sospensione il microscopio non funziona:** Chiudere e riaprire l'applicazione.
- **3. Il driver non si installa completamente:** Il sistema operativo non è XP SP2 o successivo, aggiornarlo
- 4. **Tutto è correttamente installato, ma non funziona:** Scollegare e ricollegare il microscopio, oppure far ripartire il PC e in caso di problemi disinstallare e reinstallare il SW.

# <span id="page-27-0"></span>**11. SMALTIMENTO**

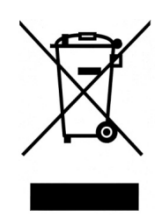

Il cassonetto barrato indica che il prodotto alla fine della propria vita utile deve essere raccolto separatamente dagli altri rifiuti.

L'utente dovrà, pertanto, conferire l'apparecchiatura giunta a fine vita agli idonei centri di raccolta differenziata dei rifiuti elettronici ed elettrotecnici, oppure riconsegnarla al rivenditore al momento dell'acquisto di una nuova apparecchiatura di tipo equivalente, in ragione di uno a uno.

L'adeguata raccolta differenziata per l'avvio successivo dell'apparecchiatura dismessa al riciclaggio, al trattamento e allo smaltimento ambientalmente compatibile contribuisce ad evitare possibili effetti negativi sull'ambiente e sulla salute e favorisce il reimpiego e/o riciclo dei materiali di cui è composta l'apparecchiatura.

Lo smaltimento abusivo del prodotto da parte dell'utente comporta l'applicazione delle sanzioni amministrative previste dalla normativa vigente.

# <span id="page-27-1"></span>**12.GARANZIA**

Ci congratuliamo con Voi per aver acquistato un nostro prodotto.

Questo prodotto risponde ai criteri più esigenti di selezione dei materiali di qualità di fabbricazione e di controllo finale.

ITALECO SRL garantisce questo prodotto contro eventuali difetti dovuti a materiali o lavorazioni per la durata di 2 anni dalla data di acquisto originale. Per usufruire della garanzia è necessario conservare la fattura di acquisto.

In caso di necessità di intervento, spedire insieme al prodotto, anche una copia della fattura comprovante la data di acquisto. Dalla presente garanzia sono esclusi i danni procurati da eventuali danneggiamenti dovuti all'incuria o cattivo uso.

Nessun risarcimento potrà essere richiesto per il fermo dell'apparecchiatura.

Inoltre, la sostituzione o riparazione effettuata durante il periodo della garanzia, non prolungano la durata della garanzia.

#### **La garanzia decade nei seguenti casi:**

- Il prodotto è stato manomesso o l'etichetta posta sul cavo usb riportante il numero di serie è stata asportata, danneggiata o resa illeggibile.
- Il prodotto è stato danneggiato od è stato usato impropriamente.
- Il prodotto è stato aperto o riparato da personale non autorizzato.
- Il prodotto ha subito danni dovuti alla non osservanza delle istruzioni presenti nell'apposito libretto.

I prodotti ritenuti difettosi devono essere resi solo e soltanto al rivenditore presso il quale è avvenuto l'acquisto accompagnato dalla fattura di acquisto.

Il prodotto verrà riparato o sostituito a nostro insindacabile giudizio.